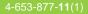

## SONY.

### **Chapter 1**

What is the Sony CLIE Handheld?

### **Chapter 2**

Setting up your Sony CLIE Handheld - Basics

## **Chapter 3**

Setting up your Sony CLIE Handheld - Advanced

# Read This First

**Personal Entertainment Organizer** 

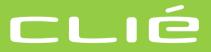

## PEG-N710C

© 2001 Sony Corporation

Program © 2001 Sony Corporation, © 2001 Palm, Inc. or its subsidiaries. All rights reserved.

Documentation © 2001 Sony Corporation

Sony, Memory Stick, the Memory Stick logo, Jog Dial, OpenMG, and PictureGear are trademarks of Sony Corporation.

Graffiti, HotSync, Palm Modem, and Palm OS are registered trademarks, and the HotSync logo and Palm are trademarks of Palm, Inc. or its subsidiaries.

Microsoft and Windows are registered trademarks of Microsoft Corporation.

MMX and Pentium are registered trademarks of Intel Corporation.

AvantGo, the AvantGo Client and the AvantGo logo are registered trademarks of AvantGo, Inc.

Pumatech, the Pumatech logo, Intellisync and Intellisync Lite are trademarks of Pumatech, Inc. that may be registered in some jurisdictions.

Adobe and Adobe Acrobat Reader are trademarks of Adobe Systems Incorporated.

QuickTime and the QuickTime logo are trademarks used under license. QuickTime is registered in the U.S. and other countries.

This product includes fonts owned by TypeBank Co., Ltd. under license. RealJukebox is copyrighted by RealNetworks, Inc.

All other trademarks are trademarks of their respective owners.

#### Notes

- Sony does not support third-party add-on applications. If you are having a problem with a third-party application, please contact the developer or publisher of that software.
- The illustrations in this manual may differ from the actual software.
- Explanations in this manual assume that you are familiar with basic operations of Windows<sup>®</sup>. For how to use your computer and operating system, please refer to their respective manuals.

Before using your CLIE handheld, be sure to read the accompanying End-User's License Agreement.

## **Table of Contents**

| About this manual     | 4 |
|-----------------------|---|
| Which manual to read? | 6 |

#### **Chapter 1**

What is the Sony CLIE Handheld?

| Sony CLIE Handheld? 8<br>System requirements |
|----------------------------------------------|
| • •                                          |
|                                              |
| Sony CLIE Handheld components 10             |
| Locating front panel controls 10             |
| Locating back panel components 12            |
| Locating cradle components 14                |
| Elements of the CLIE interface 15            |
| What is on the CLIE Installation             |
| CD-ROM? 17                                   |
| CD-ROM contents 17                           |
| How to read the PDF manuals on the CD-ROM18  |

#### **Chapter 2**

| Setting up your So | ony CLIE |
|--------------------|----------|
| Handheld – Basics  |          |

| Step 1: Charging your Sony CLIE          |
|------------------------------------------|
| Handheld 20                              |
| Charging with the cradle 20              |
| Charging directly from                   |
| the power supply 21                      |
| Step 2: Turning on your Sony CLIE        |
| Handheld for the first time 22           |
| Step 3: Entering data into your          |
| Sony CLIE Handheld                       |
| Step 4: Installing the Palm <sup>™</sup> |
| Desktop for CLIE software                |
| onto your computer                       |
| Step 5: Connecting your Sony CLIE        |
| Handheld and your computer               |
| via the cradle                           |

#### **Chapter 3**

| Setting up your Sony CLIE<br>Handheld – Advanced                                       |    |
|----------------------------------------------------------------------------------------|----|
| Checking the bundled applications on your Sony CLIE Handheld                           | 36 |
| Overview of basic Palm OS® applications                                                | 37 |
| Overview of Sony applications                                                          | 40 |
| Installing the supplied applications onto your computer                                | 42 |
| Installing the OpenMG <sup>™</sup>                                                     |    |
| Jukebox for CLIE software                                                              |    |
| Installing RealJukebox <sup>®</sup> for Sony                                           |    |
| Installing PictureGear <sup>™</sup> 4.3Lite                                            | 44 |
| Installing QuickTime 4                                                                 |    |
| Installing DirectX <sup>®</sup> 6                                                      | 45 |
| Installing AvantGo <sup>®</sup> and other                                              |    |
| add-on applications                                                                    | 45 |
| Installing Acrobat Reader <sup>®</sup> 4.05                                            | 46 |
| Uninstalling the supplied                                                              |    |
| applications                                                                           | 47 |
| Installing add-on applications onto your Sony CLIE Handheld                            | 48 |
| Installing add-on applications from the<br>Palm <sup>™</sup> Desktop for CLIE software |    |
|                                                                                        | 40 |
| Installing add-on applications from<br>"Memory Stick <sup>®</sup> " media              | 51 |
| Installing add-on applications by                                                      |    |
| beaming them from another                                                              |    |
| Palm OS <sup>®</sup> device                                                            |    |
| Removing add-on applications                                                           | 54 |
| Recommendation for installing                                                          |    |
| the Up-date file                                                                       |    |
| Customer registration                                                                  | 56 |

## About this manual

Welcome to the Sony Personal Entertainment Organizer (referred to as CLIE handheld or Sony Handheld in this manual).

Your CLIE handheld comes with three manuals:

- Read This First (this guide)
- Operating Instructions (as a PDF file contained in the CD-ROM)
- Add-on Application Guide

Before using your CLIE handheld, read this guide for overview of features, setup and installation instructions, and other important details.

After you set up your CLIE handheld and become familiar with its basic functionality, you can use the other two manuals (Operating Instructions and Add-on Application Guide) as references for detailed features, less common tasks, and for maintaining your CLIE handheld. These manuals can also serve as a source of information if you have problems operating your CLIE handheld.

The contents of the three manuals are:

#### Read This First (this guide)

This guide is designed to help you get up and running quickly on your CLIE handheld.

This guide shows you how to:

- Identify all the parts of your CLIE handheld
- Set up your CLIE handheld
- Install supplied applications onto your CLIE handheld and your computer
- View and enter data

#### **Operating Instructions**

The Operating Instructions manual is contained in the supplied CD-ROM as a PDF file, allowing you to view or print it as soon as you need it.

The manual describes how to use your CLIE handheld and the Personal Information Management (PIM) applications that come with your CLIE handheld.

The manual shows you how to:

- View and enter data in greater detail
- Use your CLIE handheld with your computer
- Use Personal Information Management applications (Date Book, Address Book, To Do List, Memo Pad, Expense, and Calculator)
- Personalize your CLIE handheld with your own preference settings
- Maintain your CLIE handheld

#### Add-on Application Guide

The Add-on Application Guide describes how to install and use the supplied add-on applications that include:

- Audio Player
- PictureGear<sup>TM</sup> Pocket/PictureGear 4.3Lite
- gMovie<sup>™</sup> player
- MS Autorun

## Which manual to read?

After you set up your CLIE handheld and become familiar with its basic functionality, you can use the rest of the manuals as follows:

| When you want to:                                                    |               | Read:                                                                                                    |
|----------------------------------------------------------------------|---------------|----------------------------------------------------------------------------------------------------|
| Manage your personal<br>information using your<br>CLIE applications. | $\rightarrow$ | <b>Operating Instructions</b><br><b>Chapter 2</b><br>Using your basic applications                              |
| Use your CLIE handheld<br>and your computer in<br>synchronization.   | $\rightarrow$ | <b>Operating Instructions</b><br><i>Chapter 3</i><br>Exchanging and updating data<br>using a HotSync® operation |
| Exchange and share<br>information with<br>other handheld users.      | $\rightarrow$ | <b>Operating Instructions</b><br><b>Chapter 4</b><br>Communicating using your<br>Sony CLIE Handheld             |
| Enjoy music on your<br>CLIE handheld.                                | $\rightarrow$ | Add-on Application Guide<br>Chapter 1<br>Playing audio files<br>(Audio Player)                                  |
| Enjoy viewing images on your CLIE handheld.                          | $\rightarrow$ | Add-on Application Guide<br>Chapter 2<br>Viewing image files<br>(PictureGear Pocket)                            |
| Enjoy watching movies on your CLIE handheld.                         | $\rightarrow$ | Add-on Application Guide<br>Chapter 3<br>Playing a movie<br>(gMovie player)                                     |

## Chapter 1

## What is the Sony CLIE Handheld?

This chapter explains the features of your CLIE handheld, its system requirements, its buttons and controls, and the contents of the Installation CD-ROM.

#### Contents

| What can you do with your Sony CLIE Handheld? |  |
|-----------------------------------------------|--|
| System requirements                           |  |
| Sony CLIE Handheld components 10              |  |
| Locating front panel controls 10              |  |
| Locating back panel components 12             |  |
| Locating cradle components14                  |  |
| Elements of the CLIE interface 15             |  |
| What is on the CLIE Installation CD-ROM?17    |  |
| CD-ROM contents 17                            |  |
| How to read the PDF manuals on the CD-ROM     |  |

# What can you do with your Sony CLIE Handheld?

Your CLIE handheld can help you remember appointment and meeting times, people's names and personal details, and items on your To Do List. Your CLIE handheld can also help you improve your track record in all these areas, both at work and at home.

Once you familiarize yourself with the basic workings of your CLIE handheld, you'll easily be able to:

- Enter all your schedule details in the Date Book and view them by the day, week, or month, and even set an alarm to remind you of an important event.
- Keep all your contact names, addresses, phone numbers, and other details in the Address Book. In addition, you can paste an image to an address record using the supplied PictureGear<sup>TM</sup> Pocket software.
- Add your tasks to the To Do List, prioritize them, and assign them a due date.
- Synchronize your data with the Palm<sup>TM</sup> Desktop for CLIE software on your computer so you always have a backup copy of your important information.
- Customize your CLIE handheld and set different levels of security to prevent unauthorized users from viewing your data.
- Track expenses for your expense reports when you're out of the office, and then transfer the data to your computer for further use.
- Exchange data with your computer, other Sony CLIE handhelds, digital cameras, or other portable devices with Sony's "Memory Stick<sup>®</sup>" media.
- Play back image files with the PictureGear<sup>TM</sup> Pocket software on your CLIE handheld or with the PictureGear<sup>TM</sup> Lite software on your computer.
- Play back MP3 or ATRAC3 audio files with the Audio Player Ver. 2.0 software.
- Watch a movie with the gMovie player software on your CLIE handheld.
- Use other add-on applications for the Palm OS<sup>®</sup>.

## System requirements

To install and operate the Palm<sup>™</sup> Desktop software on your computer, your computer system must meet the following requirements:

- OS: Microsoft<sup>®</sup> Windows<sup>®</sup> 98/Windows<sup>®</sup> 98 Second Edition/ Windows<sup>®</sup> 2000 Professional/Windows<sup>®</sup> Millennium Edition
- CPU: Pentium processor 233 MHz or greater (MMX<sup>TM</sup> technology Pentium processor recommended)
- RAM: 64 MB or more
- Hard disk drive: 128 MB or more available space
- Display: High Color or more (640 x 480 pixels or more / 800 x 600 pixels or more recommended)
- CD-ROM drive
- Mouse or similar pointing device
- One available USB connector

#### Notes

- To install the Palm Desktop for CLIE software onto Windows<sup>®</sup> 2000 Professional, log on as "Administrator."
- We don't support Macintosh computer.

## Sony CLIE Handheld components

#### Locating front panel controls

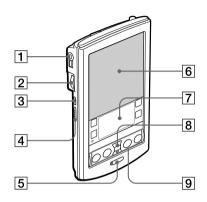

#### 1 Headphones jack

Plug into the supplied headphones jack with a remote control unit or stereo mini jack. For details, see "Connecting/attaching the supplied headphones" in the Add-on applications manual.

#### 2 Jog Dial™ Navigator

Used to select and run applications or items. Depending on the application you use, specific functions are assigned to the navigator. For details, see "Using the Jog Dial<sup>™</sup> navigator" in the Operating Instructions manual.

#### 3 Back Button

Releases the selection of an item or cancels the operation. Depending on the application you use, returning to the previous screen or other specific functions are assigned to this button.

#### 4 HOLD Switch

Protects your CLIE handheld from accidental tapping on the screen or pressure on the POWER button when you are carrying your CLIE handheld. If you slide this switch to activate it while the power is on, the screen display turns off even during an operation. Sliding the switch to deactivate HOLD will resume normal operation.

#### **5** POWER Button

Used to turn your CLIE handheld on or off. Also, press the POWER button and hold it down for two seconds or longer to turn the frontlight of the color LCD display on or off.

#### 6 Screen

Displays the applications and information stored in your CLIE handheld. It is touch-sensitive and responds to the stylus. For details, see "Elements of he CLIE interface" on page 15.

#### 7 Graffiti Writing Area

The area where you write letters and numbers using the Graffiti<sup>®</sup> alphabet. See "Using Graffiti<sup>®</sup> writing to enter data" in the Operating Instructions manual to learn how to write Graffiti characters.

#### 8 Scroll Button

Displays text and other information that extends beyond the area of the screen. Pressing the lower half of the scroll button scrolls down to display information below the current viewing area, and pressing the upper half of the button scrolls up to display the information above the current viewing area. Depending on the application you use, specific functions are assigned to the scroll button.

#### 9 Application Buttons

Activates the individual applications that correspond to the icons on the buttons: I Date Book, S Address Book, T To Do List, and Memo Pad. See "Assigning applications to buttons" in the Operating Instructions manual for details on reassigning these buttons to activate any application on your CLIE handheld.

#### Tip

If your CLIE handheld is turned off, pressing any application button activates your CLIE handheld and opens the corresponding application.

#### Sony CLIE Handheld components

#### Locating back panel components

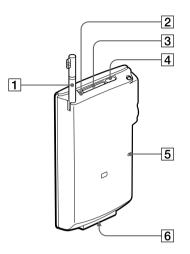

#### 1 Stylus

Used to tap icons and buttons on the screen, or to write characters on the Graffiti writing area.

For details, see "Using the stylus" in the Operating Instructions manual.

#### 2 "Memory Stick®" access indicator

Lights in orange while your CLIE handheld is reading/writing the data in "Memory Stick" media.

#### 3 "Memory Stick" Slot

Insert "Memory Stick" media into this slot.

#### 4 Infrared Communication Port

Uses infrared technology to transmit data to and receive data from other CLIE or Palm OS<sup>®</sup> handhelds, and to perform HotSync<sup>®</sup> operations.

For details, see "Beaming between your Sony CLIE Handheld and another Palm OS<sup>®</sup> PDA" in the Operating Instructions manual.

#### 5 Reset Button

Under normal use, you should not have to use this button. For details, see "Resetting your Sony CLIE Handheld" in the Operating Instructions manual.

#### 6 Interface Connector

Used to connect your CLIE handheld to the cradle, AC adapter, or CLIE Modem (not supplied).

## Removing the supplied protective soft cover from your CLIE handheld

On the marked area in the illustration below, lift to remove the protective soft cover. If you attempt to remove the cover forcibly, it may be damaged.

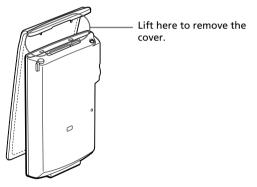

#### Tip

Please remove the protective soft cover from your CLIE handheld when placing it on the cradle or connecting it to the AC adapter.

#### Sony CLIE Handheld components

#### Locating cradle components

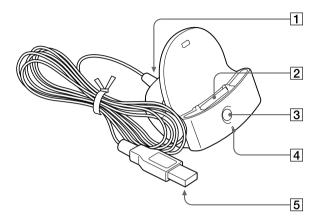

#### **1** AC Adapter Connector

Connect the supplied AC adapter here.

#### 2 Interface Connector

Connect your CLIE handheld here.

#### 4 HotSync 🕥 Button

Synchronizes data in your CLIE handheld with the data saved on your computer.

For details, see "Exchanging and updating data using a HotSync<sup>®</sup> operation" in the Operating Instructions manual.

#### 4 Cradle Indicator

When you connect the cradle to the AC adapter and place your CLIE handheld on the cradle, the indicator lights in green and charging will start.

#### 5 USB Connector

Connects to your computer's USB port.

#### **Elements of the CLIE interface**

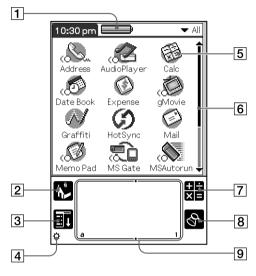

#### 1 Battery Icon

Displays the remaining charge in the battery. While your CLIE handheld is placed in the cradle or operates on the AC power source, the battery charging icon (=>>) is displayed.

#### 2 Home Icon

Tap this icon and the Application Launcher screen appears, displaying a list of applications.

#### 3 Menu Icon

Tap this icon and a menu of current applications appears.

#### 4 Brightness Adjustment Icon

Tap this icon to display the window used for adjusting the frontlight level on the LCD screen of your CLIE handheld.

#### Note

If the digitizer preferences are not set correctly, you cannot adjust the frontlight level properly. For details, see "Changing the frontlight level" in the Operating Instructions manual.

Continued on next page

#### Sony CLIE Handheld components

#### 5 Application Icon

Tap an icon to activate the corresponding application.

#### 6 Scroll Bar

Drag the slider up or down or tap the scroll arrows  $\blacktriangle$  or  $\blacktriangledown$  on the ends of the bar to scroll the screen.

#### 7 Calculator Icon

Tap this icon to display the onscreen Calculator.

#### 8 Find Icon

Tap this icon to open the Find screen.

#### 9 Graffiti Writing Area

This area is for hand-writing input with the Graffiti alphabet.

#### Тір

When the tip ① icon is displayed, you can tap the icon to display online operational tips on the screen.

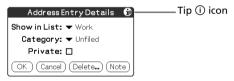

#### Note on display resolutions

Your CLIE handheld uses original technology to provide a  $320 \times 320$  dot high resolution display. When you start an application supporting the high resolution, the screen switches automatically to the high resolution mode. When you start an application that does not support high resolution, the screen returns to the standard  $160 \times 160$  dot resolution mode.

#### Note

In some third-party applications, the screen may not be displayed properly.

## What is on the CLIE Installation CD-ROM?

#### **CD-ROM** contents

The Installation CD-ROM that comes with your CLIE handheld contains the following applications and manuals:

#### PC applications

You can install the following PC applications and related online help files from the installer's main launcher window:

- Palm Desktop for CLIE 3.1 including Intellisync Lite 1.0
- OpenMG Jukebox for CLIE
- RealJukebox for Sony
- PictureGear 4.3Lite
- QuickTime 4
- DirectX 6

The following PC application has separate installer package:

- Adobe Acrobat Reader 4.05

#### Palm OS applications

You can install the following CLIE specific Palm  $OS^{\otimes}$  applications onto your CLIE handheld:

- Audio Player Ver.2.0
- AvantGo
- PowerOne Personal

The following sample data and demonstration files are also available:

- Sample data for Audio Player, gMovie player, and PictureGear Pocket
- GoAmerica Wireless Service Demo (ISP)
- CLIE demo

Continued on next page

#### What is on the CLIE Installation CD-ROM?

#### Manuals

The following manuals are available as PDF files on the CD-ROM:

- Read This First (this guide)
- Operating Instructions
- Add-on Application Guide
- Audio Player manual
- gMovie manual
- PictureGear Pocket manual
- MSGate manual
- MSAutorun manual

#### Tip

You can view the manuals by clicking Manuals in the installation launcher window of the CLIE handheld.

#### How to read the PDF manuals on the CD-ROM

To view the PDF manuals contained on the Installation CD-ROM, you need the Acrobat Reader software installed on your computer. To install the Acrobat Reader software, see "Installing Acrobat Reader<sup>®</sup> 4.05" on page 46.

To open a PDF manual, do either of the following:

• Double-click a PDF file on the CD-ROM.

The Acrobat Reader software starts and the selected PDF manual is displayed. You can read and print the file.

• Start the Acrobat Reader software and select Open from the File menu. In the Open dialog box, select a PDF file and click Open. The selected PDF manual is displayed. You can read and print the file.

## **Chapter 2**

### Setting up your Sony CLIE Handheld – Basics

This chapter explains basic hardware setup procedures that you should perform before you start using your CLIE handheld in combination with your computer. Procedures are: charging your CLIE handheld, connecting your CLIE handheld with the cradle, and synchronizing data with your computer. Three ways to enter data are also introduced.

#### Contents

| Step 1: Charging your Sony CLIE Handheld                                       | 20 |
|--------------------------------------------------------------------------------|----|
| Charging with the cradle                                                       | 20 |
| Charging directly from the power supply                                        | 21 |
| Step 2: Turning on your Sony CLIE Handheld for the first time                  | 22 |
| Step 3: Entering data into your Sony CLIE Handheld                             | 26 |
| Step 4: Installing the Palm™ Desktop for<br>CLIE software onto your computer   | 28 |
| Step 5: Connecting your Sony CLIE Handheld and your<br>computer via the cradle | 32 |
| Step 6: Performing a HotSync $^{(\! R \!)}$ operation for the first time       | 33 |

## **Step 1: Charging your Sony CLIE Handheld**

#### Charging with the cradle

#### Note

Before you use your CLIE handheld for the first time, make sure to charge it.

It takes about 4 hours for your CLIE handheld to be fully charged for the first time. Subsequent charges, if it is charged frequently, will require less time.

To the wall outlet

Insert your CLIE handheld at an angle to the cradle and lay it back to fit it into place.

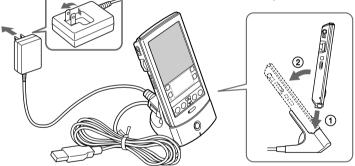

When you place your CLIE handheld on the cradle, the cradle indicator turns on and charging starts.

#### When charging is completed

When you remove your CLIE handheld from the cradle, the battery charging icon changes to the battery icon ( ).

The cradle indicator remains on even after charging is complete.

#### Notes

- If the internal battery of your CLIE handheld runs out, the data stored in your CLIE handheld will be erased.
- Do not connect the headphones jack on your CLIE handheld with the LINE input connector while your CLIE handheld is being charged.

#### Charging directly from the power supply

You can also charge your CLIE handheld by connecting the supplied AC adapter directly to your CLIE handheld. The AC adapter operates only on 110–240 V AC power supply.

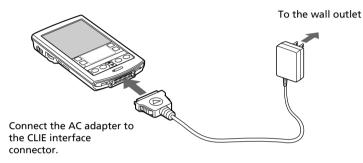

When the AC adapter is connected to your CLIE handheld, charging starts automatically and the battery icon on the screen changes to the battery charging icon (

#### To remove the AC adapter from your CLIE handheld

Squeeze both sides of the connector and pull it out.

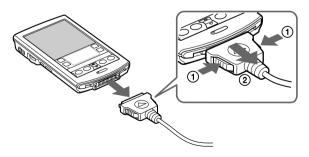

## Step 2: Turning on your Sony CLIE Handheld for the first time

The first time you start your CLIE handheld, setup instructions appear onscreen. Follow their instructions to perform initial settings, digitizer calibration, current time, date, and year settings (required for operation).

#### **1** Press the POWER button.

Your CLIE handheld turns on, and the Welcome screen appears. After a while, the Setup screen appears.

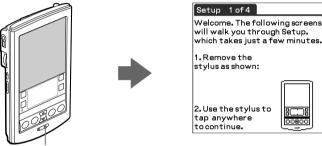

Press the POWER button.

#### **2** Take out the Stylus.

You can use the stylus to tap or drag on the screen to open applications, choose options or menu commands, and select text or move objects just as you do with a mouse on your computer.

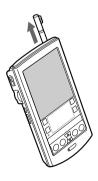

#### Note

Always use the point of the stylus for tapping or making strokes on the handheld screen. Never use a real pen, pencil, or other sharp object to write on the screen.

#### **3** Press lightly on the screen with the stylus.

This action is called "tapping."

The digitizer calibration screen appears. Calibration aligns the internal circuitry of the handheld with its touch-sensitive screen so your CLIE handheld can detect the task you want to perform when you tap an element onscreen.

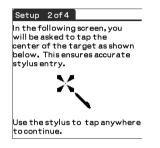

#### **4** Tap anywhere onscreen.

The following screen is displayed.

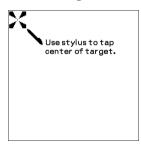

**5** Following the instruction onscreen, tap the center of the displayed mark.

#### Note

If the digitizer is not configured correctly, the scroll bar may not operate properly, "tapping" may not work as expected, or other problems may occur. If this happens, please re-configure the digitizer manually. You can also re-configure the digitizer in the Digitizer Preferences screen. For details, see "What you can do with Preferences" in the Operating Instructions manual.

Continued on next page

#### Step 2: Turning on your Sony CLIE Handheld for the first time

After calibration completes, a screen for setting time and date appears.

| Setup 3of4                                     |              |  |  |  |
|------------------------------------------------|--------------|--|--|--|
| 1. Tap arrows and boxes to<br>change settings. |              |  |  |  |
| Country: 🔫 🖯                                   | nited States |  |  |  |
| Set Time: 10:5                                 | 7 pm         |  |  |  |
| Set Date: 1/1,                                 | /01          |  |  |  |
| 2. Tap Next to cor                             | ntinue.      |  |  |  |
| (Previous) (Next)                              |              |  |  |  |

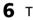

**6** Tap the Set Time box.

The Set Time screen appears.

| Set Time  | 3     |
|-----------|-------|
| 2:00 🜩    | AM PM |
| OK Cancel |       |

- **7** Tap the arrow  $\blacktriangle$  or  $\triangledown$  to set the hour to the current time.
- **8** Tap each number of the minute, and then tap the arrow  $\blacktriangle$  or  $\blacksquare$  to set the minutes to the current time.
- **9** Tap AM or PM.

#### **10** Tap OK.

The Set Time screen closes.

#### **11** Tap the Set Date box.

The Set Date screen appears.

|   | Set Date               |      |              |             |      |         |
|---|------------------------|------|--------------|-------------|------|---------|
|   | <b>₹</b> 2001 <b>▶</b> |      |              |             |      |         |
|   | Jan                    | Feb  | Mar          | Apr         | May  | Jun     |
|   | Jul                    | Aug  | Sep          | Oct         | Nov  | Dec     |
| ĺ | s                      | м    | тν           |             | F    | s       |
|   | 7                      |      | 291          | 3 4<br>0 11 |      | 6<br>13 |
|   | 14                     |      | 16 1         | 7 18        | 3 19 | 20      |
|   | 21<br>28               |      | 23 2<br>30 3 |             | 5 26 | 27      |
|   | 20 20 00 01            |      |              |             |      |         |
|   | Cano                   | el ( | Toda         | ay )        |      |         |

- 12 Tap the arrow ◀ or ► next to the year to select the current year.
- **13** Tap the current month, and then tap the current date. The Set Date screen closes.

#### 14 Tap Next.

The Setup Complete screen appears.

#### 15 Tap Next.

The Enter Data screen appears.

#### Enter Data

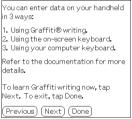

#### **16** Tap Done.

The initial settings are complete, and the Application Launcher screen (Home screen) appears.

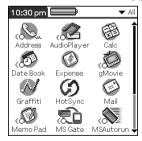

Your CLIE handheld is now ready for use!

## Step 3: Entering data into your Sony CLIE Handheld

There are three ways to enter data into your CLIE handheld:

- Using Graffiti® writing
- Using the onscreen keyboard
- Using your computer keyboard

#### Graffiti writing

Your CLIE handheld includes Graffiti writing software as the primary system for entering text and numbers. With Graffiti writing, you write simple strokes with the stylus and they are instantly recognized as letters or numbers.

The Graffiti strokes closely resemble the upper case letters of the regular alphabet, which makes Graffiti writing easy to learn.

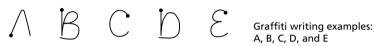

The Graffiti writing area is divided into two parts: one for writing the letters of the alphabet and one for writing numbers. The small marks at the top and bottom of the Graffiti writing area indicate the two areas.

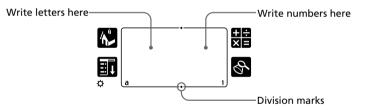

For details, see "Using Graffiti<sup>®</sup> writing to enter data" in the Operating Instructions manual.

#### Onscreen keyboard

When you use an application such as Date Book or Address Book, you can open the onscreen alphabetic and numeric keyboards to enter data.

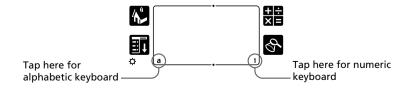

After a keyboard is open, you can tap to open any of the other keyboards, including the international keyboard. For details, see "Using the onscreen keyboard" in the Operating Instructions manual.

#### Note

You cannot enter Graffiti characters while using the onscreen keyboard.

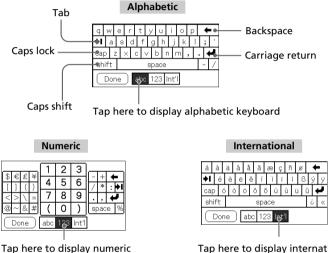

Tap here to display international keyboard

#### **Computer keyboard**

kevboard

If you have a lot of data to enter, or prefer to use the computer keyboard, you can use the Palm<sup>™</sup> Desktop for Sony software or any supported PIM (Personal Information Management) to enter information. You can then perform a HotSync<sup>®</sup> operation to synchronize the information on your computer with the information on your CLIE handheld. All the main applications on your CLIE handheld are also available in the Palm Desktop for CLIE software and in most PIM applications, so you don't need to learn different applications.

Refer to the Palm Desktop for CLIE online Help for more information on entering data using your computer.

## Step 4: Installing the Palm<sup>™</sup> Desktop for CLIE software onto your computer

The Palm<sup>™</sup> Desktop for CLIE software extends many of the functions of your CLIE handheld to your computer, featuring the same main applications as those on your CLIE handheld: Address Book, Date Book, To Do List, Memo Pad, Expense, and desktop e-mail connectivity. You can use the HotSync<sup>®</sup> Manager feature of this software to back up and exchange data between your CLIE handheld and your computer.

#### Notes

- Do not connect the cradle to a USB connector of your computer before installing the Palm Desktop for CLIE software. The installation of the software might not be performed correctly.
- If other Palm Desktop software is already installed on your computer, uninstall it and install the Palm Desktop for CLIE software. For details, see "Upgrading the existing Palm Desktop software" on page 30.
- Do not simply copy the Palm Desktop for CLIE software files to your computer's hard disk. You must use the installer and follow the procedures described in this section to place the files in their proper locations and to decompress the files.

#### 1 Exit all applications running on Windows<sup>®</sup>.

You should quit all applications that automatically run at startup, such as fax communication software, anti-virus tools, screen savers, and the Microsoft<sup>®</sup> Office Shortcut Bar.

## **2** Insert the Installation CD-ROM into the CD-ROM drive of your computer.

The installation launcher window appears.

| SONY<br>PEG-N710C Installation CD-ROM |                               |
|---------------------------------------|-------------------------------|
|                                       | Install Palm Desktop for CLIÉ |
|                                       | Instal CLIÉ Audio Software    |
|                                       | Install CLIÉ Image Software   |
|                                       | FREE Entertainment Software   |
|                                       | Manuals                       |
|                                       | Exit                          |

#### **3** Click Install Palm Desktop for CLIE.

The setup program starts and the Welcome window is displayed.

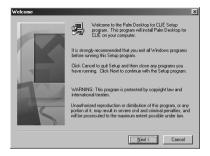

#### **4** Click Next.

The Palm Desktop for CLIE 3.1 software installation begins. Follow the instructions onscreen.

#### **On Intellisync Lite installation**

The Intellisync Lite software is also installed during the Palm Desktop for CLIE installation process. When the following dialog box appears, select the application to synchronize your CLIE handheld data during a HotSync operation, either "Palm Desktop for CLIE" or "Microsoft Outlook or Lotus Organizer":

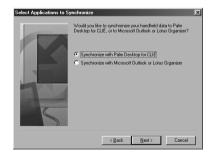

When the installation is finished, the Sony CLIE Registration screen and the Install Tool dialog box appear.

Continued on next page

#### Step 4: Installing the Palm<sup>™</sup> Desktop for CLIE software onto your computer

## **5** Fill in the customer registration following the instructions shown onscreen.

You need Internet access for the online customer registration. You can take advantage of Sony's commitment to quality customer support and nine months of the extended limited warranty for a total of 12 months from the original date of purchase when you register your CLIE handheld.

**6** Fill in the user name in the Install Tool dialog box, confirm the contents, and then close the dialog box.

The applications listed in the box will be installed on your CLIE handheld when you perform a HotSync operation for the first time on pages 33-34. If there are applications you do not want to install, delete the applications in the list box.

#### Upgrading the existing Palm Desktop software

If you already own a Sony CLIE handheld and have a previous version of the Palm Desktop software installed on your computer's hard disk, Sony recommends that you uninstall the previous version of the Palm Desktop software and then install the Palm Desktop for CLIE software that comes with your new CLIE handheld into the same folder as the previous version. All of your data is preserved when you upgrade the software.

#### Notes

- If the Palm Desktop for CLIE software is installed without uninstalling the previous version of the Palm Desktop software, the installation will fail.
- If you use another personal information manager (PIM), such as Microsoft<sup>®</sup> Outlook, you still must install the most recent HotSync Manager and conduit software for your PIM from the supplied CLIE Installation CD-ROM.
- Click Start from the Windows<sup>®</sup> task bar, point to Settings, and then click Control Panel. The Control Panel window is displayed.

**2** Double-click Add/Remove Programs. The Add/Remove Programs Properties window is displayed.

**3** Select the Palm Desktop software in the list box and click Add/Remove.

**4** Follow the onscreen instructions to remove the previous version of the Palm Desktop software.

- **5** Copy the user folders of the previous version of the Palm Desktop software onto a temporary folder.
- **6** Delete the Palm Desktop software folder of the previous version.

#### Note

If you do not remove the Palm Desktop software components of the previous version completely, USB support will be disabled and you will not be able to perform a HotSync operation.

- 7 Follow the procedures on pages 28-30 to install the Palm Desktop for CLIE software onto your computer's hard disk.
- 8 Copy the user folders in the temporary folder to the new Palm Desktop for CLIE folder (by default, "C:\Program Files\Sony Handheld").

#### Note

While copying, a dialog box appears indicating that a duplicate folder or directory already exists. If this occurs, select "Yes to All."

**9** Follow the procedures in the next section and perform a HotSync operation to quickly synchronize your existing data with your new CLIE handheld.

You can use the data of the old handheld. For details, see "Using data of another Sony CLIE Handheld" in the Operating Instructions manual.

#### **On Intellisync Lite**

When you follow the steps in this section to install the Palm Desktop for CLIE software, the Intellisync Lite is also installed.

Intellisync Lite allows you to synchronize your Calendar, Contacts, To Do List, and Memo Pad data in your CLIE handheld with the data of a variety of popular Windows<sup>®</sup> applications including:

- Microsoft Outlook 97/98/2000
- Lotus Organizer 4.1/5.0/6.0.

During a HotSync operation, Intellisync Lite compares the records in your CLIE handheld and other applications, and then makes whatever changes are necessary to both systems to make sure that they both contain the same data.

## Step 5: Connecting your Sony CLIE Handheld and your computer via the cradle

The cradle that comes with your CLIE handheld enables you to synchronize the information on your CLIE handheld with the Palm<sup>TM</sup> Desktop for CLIE software on your computer using HotSync<sup>®</sup> technology.

1 Connect the USB connector of the cradle to a USB connector on your computer.

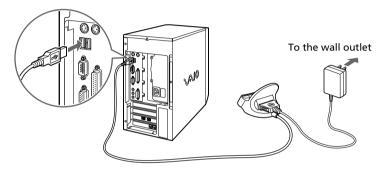

**2** Place your CLIE handheld on the cradle.

Insert your CLIE handheld at an angle to the cradle and lay it back to fit it into place.

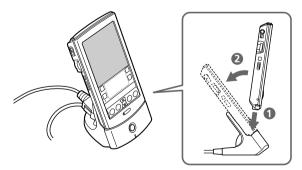

## Step 6: Performing a HotSync<sup>®</sup> operation for the first time

#### What is a HotSync operation?

HotSync, a technology particular to a Palm OS<sup>®</sup> platform device, is the one-step operation that allows you to synchronize data between your CLIE handheld and your computer, and backup the CLIE data on your computer. For details, see "Exchanging and updating data using a HotSync<sup>®</sup> operation" in the Operating Instructions manual.

When performing a HotSync<sup>®</sup> operation for the first time, you have to enter your user information both into your CLIE handheld and into the Palm Desktop for CLIE software. After the user name is recognized, you do not have to enter the same information again.

#### **1** Press the HotSync 🛞 button on the cradle.

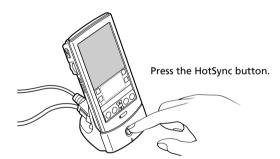

The USB Driver Installation Wizard starts automatically.

**2** When the New User dialog box is displayed on your computer screen, enter the user name.

Enter the same user name you entered in step 6 on page 30.

#### Note

Every handheld should have a unique name. To prevent loss of a user's records, never try to synchronize more than one handheld to the same user name.

#### **3** Click OK on your computer screen.

A beep sounds and the HotSync operation starts. When the HotSync process is complete, a message showing the HotSync operation completion is displayed on your CLIE handheld.

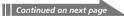

#### Step 6: Performing a HotSync<sup>®</sup> operation for the first time

#### Notes

- Even if the HotSync operation is performed via a USB connector and the cradle, "Serial" is indicated.
- Do not remove or move your CLIE handheld from the cradle during a HotSync operation.
- Do not push the HotSync button during a HotSync operation. It might cause errors and force termination of the operation.
- Do not enter power saving mode during a HotSync operation. If your computer enters power saving mode during a HotSync operation, the HotSync Manager will be forced to terminate.

#### If the HotSync operation does not start

- Make sure that the HotSync 🗭 icon is displayed in the Windows task tray on your computer screen and that Local is not selected in the HotSync shortcut menu.
- If the HotSync 🚱 icon is not shown in the task tray, click Start, point to Programs, Sony Handheld, and then click HotSync Manager. Then click the HotSync button on your CLIE handheld to start the HotSync operation.
- 4 To open the Palm<sup>™</sup> Desktop for CLIE software, doubleclick the Palm Desktop for CLIE icon on the Windows<sup>®</sup> desktop or click Start, point to Programs, Sony Handheld, and then click Palm Desktop for CLIE.

The Palm Desktop for CLIE software starts. All the main applications on your CLIE handheld are also available in the Palm Desktop for CLIE software. You can synchronize the information on your computer with the information on your CLIE handheld.

|          | Friday, March 03, 2001 | 1 | 1    | _          | 2001   |              |
|----------|------------------------|---|------|------------|--------|--------------|
| •        |                        |   | 100  | Feb<br>Aug | 40 Apr | May<br>Nov   |
| 8:00a -  |                        | 4 | S    | M T        |        | T E          |
| 9.00 -   |                        |   | 3    | 5 5        |        | 1 2          |
| 10:00 -  |                        |   | 11   | 12 13      | 14     | 15 16 22 23  |
| 11.00 -  |                        |   | 25   | 26 27      | 28     | 29 30<br>5 6 |
| 12 000 - |                        |   | 1.00 | toT Int    | • 4    |              |
| 1.00 -   |                        |   |      |            |        |              |
| 200 -    |                        |   |      |            |        |              |
| 300      |                        |   |      |            |        |              |
| 400 -    |                        |   |      |            |        |              |
|          |                        |   |      |            |        |              |
| 5.00 -   |                        |   |      |            |        |              |
| e.00 -   |                        |   |      |            |        |              |
| 7.00 -   |                        |   |      |            |        |              |
| 8:00 -   |                        |   |      |            |        |              |
| 9.00 -   |                        |   |      |            |        |              |

## **Chapter 3**

## Setting up your Sony CLIE Handheld – Advanced

This chapter explains advanced software setup procedures for your CLIE handheld and your computer: checking the bundled applications on your CLIE handheld, installing applications from the Installation CD-ROM onto your computer, and installing add-on applications onto your CLIE handheld.

#### Contents

| Checking the bundled applications on your Sony CLIE Handheld $\ldots$ 36                          |
|---------------------------------------------------------------------------------------------------|
| Overview of basic Palm $OS^{\textcircled{B}}$ applications                                        |
| Overview of Sony applications 40                                                                  |
| Installing the supplied applications onto your computer 42                                        |
| Installing the OpenMG <sup>™</sup> Jukebox for CLIE software                                      |
| Installing RealJukebox <sup>®</sup> for Sony 43                                                   |
| Installing PictureGear™ 4.3Lite                                                                   |
| Installing QuickTime 4 44                                                                         |
| Installing DirectX <sup>®</sup> 6 45                                                              |
| Installing AvantGo $^{	extsf{B}}$ and other add-on applications                                   |
| Installing Acrobat Reader <sup>®</sup> 4.0546                                                     |
| Uninstalling the supplied applications 47                                                         |
| Installing add-on applications onto your Sony CLIE Handheld 48                                    |
| Installing add-on applications from the Palm <sup><math>TM</math></sup> Desktop for CLIE software |
| Installing add-on applications from "Memory Stick <sup>®</sup> " media 51                         |
| Installing add-on applications by beaming them from another Palm $OS^{\textcircled{B}}$ device52  |
| Removing add-on applications54                                                                    |
| Recommendation for installing the Up-date file 55                                                 |
| Customer registration                                                                             |

# Checking the bundled applications on your Sony CLIE Handheld

After you make your CLIE handheld ready for use, start the Application Launcher to display all the available applications on your CLIE handheld. Check the basic and other applications.

#### To open an application from the Application Launcher screen

#### 1 Tap the Home 🚯 icon.

The Application Launcher screen appears.

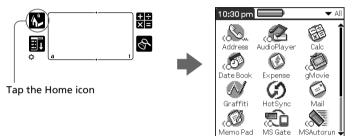

#### **2** Do either of the following:

• Tap the desired application icon in the Application Launcher screen.

If you have many applications installed on your CLIE handheld, tap the scroll bar to see all the available applications.

• For the four main applications, you can press the application button on the front panel to display the selected application immediately:

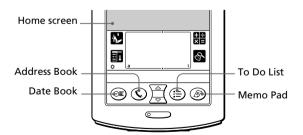

#### To quit the application and open another application

Tap the Home icon (or press the BACK button repeatedly), and then perform step 2 to open the desired application. You do not have to save data or quit an application that your computer requires. Next time you open the application, the last screen resumes.

## Overview of basic Palm OS® applications

Your CLIE handheld comes with the following Palm OS basic applications: Date Book, Address Book, To Do List, Memo Pad, Expense, and Calculator applications. This section gives an overview of these basic applications.

#### Date Book

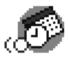

Date Book lets you quickly and easily schedule appointments or any kind of activity associated with a time and date.

In Date Book, you can do the following:

- Enter a description of your appointment and assign it to a specific time and date.
- Display a chart of your appointments for an entire week. The Week view makes it easy to spot available times and any potential scheduling overlaps or conflicts.
- Display a monthly calendar to quickly spot days where you have morning, lunch, or afternoon appointments.
- Set an alarm to sound prior to the scheduled activity.
- Create reminders for events that are based on a particular date, rather than time of day. Birthdays and anniversaries are easy to track with your CLIE handheld.
- Attach notes to individual events for a description or clarification of the entry in your Date Book.

#### **Address Book**

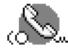

Address Book enables you to keep names, addresses, phone numbers, and other information about your personal or business contacts.

In Address Book, you can do the following:

- Quickly look up or enter names, addresses, phone numbers, and other information.
- Enter up to five phone numbers (home, work, fax, etc.) or e-mail addresses for each name.

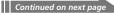

## Checking the bundled applications on your Sony CLIE Handheld

- Define which phone number appears in the Address List for each Address Book entry.
- Attach a note to each Address Book entry, in which you can enter additional information about the entry.
- Assign Address Book entries to categories so that you can organize and view them in logical groups.
- Paste a PictureGear<sup>TM</sup> Pocket image to an address entry.

## To Do List

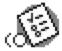

To Do List is a convenient place to create reminders and prioritize the things that you have to do.

In To Do List, you can do the following:

- Make a quick and convenient list of things to do.
- Assign a priority level to each task.
- Assign a due date for any or all of your To Do List items.
- Assign To Do List items to categories so that you can organize and view them in logical groups.
- Sort your To Do List items either by due date, priority level, or category.
- Attach notes to individual To Do List items for a description or clarification of the task.

## Memo Pad

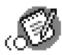

Memo Pad provides a place to take notes that are not associated with records in Date Book, Address Book, or To Do List.

In Memo Pad, you can do the following:

- Take notes or write any kind of message on your CLIE handheld.
- Drag and drop memos into popular computer applications like Microsoft<sup>®</sup> Word when you synchronize using the Palm<sup>TM</sup> Desktop for CLIE software and HotSync<sup>®</sup> technology.
- Assign memos to categories so that you can organize and view them in logical groups.
- Write down phone numbers and other types of information. Later, you can copy and paste this information to other applications.

#### Calculator

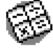

Calculator enables you to perform addition, subtraction, multiplication, and division.

In Calculator, you can do the following:

- Perform basic calculations.
- Store and retrieve values.
- Display the last series of calculations, which is useful for confirming a series of "chain" calculations.

#### Expense

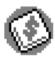

Expense lets you keep track of your expenses and then transfer the information to a spreadsheet on your computer.

In Expense, you can do the following:

- Record dates, types of expenses, amount spent, payment method, and other details associated with any money that you spend.
- Assign expense items to categories so that you can organize and view them in logical groups.
- Keep track of vendors (companies) and people involved with each particular expense.
- Log miles traveled for a particular date or expense category.
- Sort your expenses by date or expense type.
- Transfer your expense information to a Microsoft<sup>®</sup> Excel spreadsheet (version 5.0 or later) on your computer. (Microsoft Excel is not included in the Personal Entertainment Organizer CLIE package.)

Continued on next page

## Checking the bundled applications on your Sony CLIE Handheld

## **Overview of Sony applications**

In addition to the basic Palm OS applications, your CLIE handheld also contains original Sony applications: Audio Player, PictureGear<sup>™</sup> Pocket, MS Gate, gMovie player, and MS Autorun. This section gives an overview of these original Sony applications.

### Audio Player Ver. 1.1

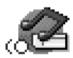

Audio Player is used to play back audio files that are created and controlled by the OpenMG Jukebox software on your computer and stored in your "Magic Gate Memory Stick<sup>®</sup>" media.

In Audio Player, you can do the following:

- Playback audio files stored in the "Magic Gate Memory Stick" media in your CLIE handheld.
- Listen to music with the supplied headphones.
- Check-out your favorite audio file from OpenMG Jukebox using the cradle.

#### Tip

The supplied CLIE Installation CD-ROM contains the Audio Player Ver. 2.0, which allows you to play back an MP3 audio file created and transferred by the RealJukebox for Sony software on your computer. For details on Audio Player Ver.2.0, see the Add-on Application Guide.

#### **PictureGear Pocket**

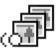

PictureGear Pocket is image management software for your CLIE handheld.

In PictureGear Pocket, you can do the following:

- Convert images recorded using your digital still camera into the PGP format and save them.
- View images.
- Enjoy a slide show of the images.
- Beam your favorite image files to another CLIE handheld.
- Paste an image to your Address Book entry.

#### **MS** Gate

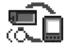

Memory Stick Gate (MS Gate) is used to exchange "Memory Stick" data to and from your CLIE handheld. In MS Gate, you can do the following:

- Copy or move data to and from your CLIE handheld and "Memory Stick" media.
- Delete data in "Memory Stick" media and in your CLIE handheld.
- Format "Memory Stick" media.

#### gMovie player

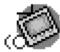

gMovie player is used to play a movie clip created using the PictureGear 4.3Lite software.

In gMovie player, you can do the following:

- Play a movie file copied from your computer onto your CLIE handheld.
- Play a movie file that has audio data.
- Play a movie file directly from "Memory Stick" media.
- Beam a movie file to another CLIE handheld.

#### **MS** Autorun

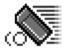

MS Autorun is used to start a specified application when "Memory Stick" media is inserted into your CLIE handheld.

In MS Autorun, you can do the following:

- Automatically start game software or another application stored in "Memory Stick" media.
- Display specified data immediately by automatically starting the associated application stored in "Memory Stick" media or your CLIE handheld.

## Installing the supplied applications onto your computer

From the installation launcher window of the supplied CLIE Installation CD-ROM, you can install the following image, audio, and other applications onto your computer's hard disk.

## Installing the OpenMG<sup>™</sup> Jukebox for CLIE software

The OpenMG Jukebox for CLIE software utilizes Sony's copyright protection technology (OpenMG) and allows you to store and play digital audio files in your computer's hard disk, and then transfer them (check-out) to a Sony digital music player such as your CLIE handheld, for portable listening.

1 Insert the Installation CD-ROM into your computer's CD-ROM drive.

The installation launcher window is displayed.

## 2 Click Install CLIE Audio Software.

The Audio Software installation window is displayed.

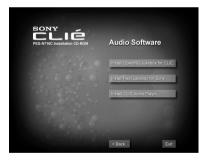

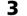

## **3** Click Install OpenMG Jukebox for CLIE.

The OpenMG Jukebox for CLIE software installation starts. Follow the instructions onscreen.

**4** After the installation is complete, select "Yes, restart computer now" and then click Finish.

The installation is complete and the computer is restarted.

#### Note

Do not delete, move, or edit the installed folders using Windows® Explorer or any other application. The OpenMG Jukebox database may become unstable or corrupted.

## Installing RealJukebox<sup>®</sup> for Sony

RealJukebox for Sony allows you to create MP3 files from audio CD. You can use Audio Player to listen to a transferred MP3 file on your CLIE handheld.

 Insert the Installation CD-ROM into your computer's CD-ROM drive.

The installation launcher window is displayed.

- **2** Click Install CLIE Audio Software. The Audio Software installation window is displayed.
- **3** Click Install RealJukebox for Sony. OpenMG installer is displayed.
- 4 Click Next.

The window used to select components is displayed. (The component that has already been installed is not displayed.)

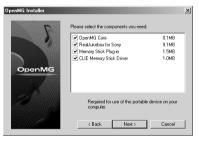

**5** Select all the components in the list box and then click Next.

The OpenMG installation starts. Follow the instructions onscreen. After the OpenMG installation finishes, the RealJukebox for Sony installation starts. Follow the instructions onscreen.

## Installing the supplied applications onto your computer

## Installing PictureGear™ 4.3Lite

PictureGear 4.3Lite allows you to transfer image or movie files to and from your CLIE handheld and your computer. You can use PictureGear Pocket or gMovie player to view the transferred movie or image files on your CLIE handheld.

#### Insert the Installation CD-ROM into your computer's CD-ROM drive.

The installation launcher window is displayed.

#### **2** Click Install CLIE Image Software.

The Image Software installation window is displayed.

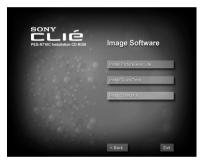

## **3** Click Install PictureGear Lite.

The PictureGear 4.3Lite software installation starts. Follow the instructions onscreen to finish installation.

## **Installing QuickTime 4**

QuickTime 4 allows you to view QuickTime movies and is necessary for PictureGear Lite to convert QuickTime movies for use on your CLIE handheld.

 Insert the Installation CD-ROM into your computer's CD-ROM drive.

The installation launcher window is displayed.

**2** Click Install CLIE Image Software. The Image Software installation window is displayed.

### **3** Click Install QuickTime.

The QuickTime 4 software installation starts. Follow the instructions onscreen to finish installation.

## Installing DirectX<sup>®</sup> 6

DirectX 6, a set of graphics and sound drivers, is necessary for PictureGear Lite to function properly. You need not install DirectX 6, if you have already installed DirectX 6.0 or later.

**1** Insert the Installation CD-ROM into your computer's CD-ROM drive.

The installation launcher window is displayed.

- **2** Click Install CLIE Image Software. The Image Software installation window is displayed.
- **3** Click Install DirectX 6. The DirectX 6 software installation starts.

## Installing AvantGo® and other add-on applications

AvantGo Client, an add-on application for your CLIE handheld, is a Web browser that allows you to easily access to the AvantGo Server site and to find and upgrade contents and applications on your CLIE handheld.

You can install AvantGo or another add-on application onto your computer and then install it onto your CLIE handheld at the next HotSync<sup>®</sup> operation. For details, see "Installing add-on applications from the Palm<sup>TM</sup> Desktop for CLIE software" on page 48.

## **1** Insert the Installation CD-ROM into your computer's CD-ROM drive.

The installation launcher window is displayed.

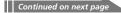

## Installing the supplied applications onto your computer

**2** Click Install FREE Entertainment Software.

The FREE Entertainment Software installation window is displayed.

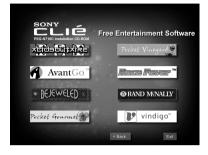

## **3** Click AvantGo.

The AvantGo software installation starts. Follow the instructions onscreen to finish the installation.

## Installing Acrobat Reader<sup>®</sup> 4.05

Acrobat Reader 4.05 allows you to view, navigate, and print documents in the Adobe Portable Document Format (PDF). To open and read the online manuals in the CLIE Installation CD-ROM, you need the Acrobat Reader software installed in your computer's hard disk.

**1** Insert the Installation CD-ROM into your computer's CD-ROM drive.

The installation launcher window is displayed.

- **2** Click Exit to close the installation launcher window.
- **3** Click Start from the task bar, then click Run. The Run window is displayed.
- 4 Type or select "D:\Acrobat\Setup.exe" in the text box and click Run. ("D:" substitutes the drive letter of your CD-ROM drive.)

You can also use Browse to specify the setup program. The Acrobat Reader 4.05 software installation starts. Follow the instructions onscreen to finish installation.

## Uninstalling the supplied applications

In the event that you no longer need an application you installed, you can remove an application from your computer's hard disk as follows:

1 Click Start from the task bar, point to Settings, and then click Control Panel.

The Control Panel window is displayed.

- **2** Double-click Add/Remove Programs. The Add/Remove Programs Properties window is displayed.
- **3** In the Install/Uninstall tab, select the software that you want to remove in the list box.
- **4** Click Add/Remove. The confirmation dialog box is displayed.
- **5** Click OK to remove the software. Follow the instructions onscreen to remove the application from your computer's hard disk.

#### Tip

Some applications have their own uninstaller program. To remove QuickTime, for example, click Start from the task bar, point to Programs, QuickTime, and then click Uninstall QuickTime.

# Installing add-on applications onto your Sony CLIE Handheld

Your CLIE handheld comes with various applications such as Date Book, Address Book, To Do List, Memo Pad, Expense, Calculator, and e-mail software.

In addition to these applications, you can install additional applications called "add-on applications" from the Installation CD-ROM onto your CLIE handheld. A variety of third-party applications are also available for your CLIE handheld, such as games and other software that run on the Palm OS<sup>®</sup>. For information on the latest third-party applications, see our official Sony CLIE Web site (http://www.sony.com/clie/).

#### Note

- Add-on applications reside in the RAM memory of your CLIE handheld. Performing a hard reset deletes all the add-on applications. However, if you perform a HotSync<sup>®</sup> operation before the hard reset and make a backup copy, you can restore add-on applications at the next HotSync operation.
- The add-on applications contained in the CLIE Installation CD-ROM are copied onto your computer's hard disk when you install the Palm<sup>™</sup> Desktop for CLIE software. To install those applications from the Palm Desktop for CLIE software onto your CLIE handheld, follow the procedures described in the next section.

# Installing add-on applications from the Palm<sup>™</sup> Desktop for CLIE software

This section explains how to install add-on applications onto your CLIE handheld using the Install Tool during a HotSync<sup>®</sup> operation.

Copy or download the application you want to install into the Add-on folder in the Sony CLIE Handheld folder on your computer. (example : C:\Program Files\Sony Handheld\Add-on)

If you want to copy to a different folder, specify the folder in step 5.

2 Double-click the Palm Desktop for CLIE software icon on the Windows<sup>®</sup> desktop or click Start on the task tray, point to Programs, Sony Handheld, and then click Palm Desktop for CLIE.

The Palm Desktop for CLIE software starts.

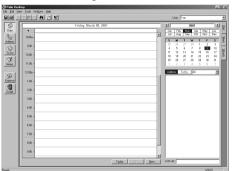

## **3** Click Install.

The Install Tool dialog box appears.

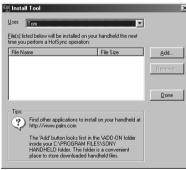

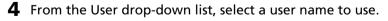

## 5 Click Add.

The Open File dialog box appears. The supplied add-on applications are stored in the Add-on folder.

Continued on next page

## Installing add-on applications onto your Sony CLIE Handheld

6 Select the application(s) you want to install on your CLIE handheld, and then click Open.

In the Install Tool dialog box, the list of applications you selected is displayed.

If you do not want to install an application, select it, and then click Delete. (The application is deleted from the list but remains on your computer's hard disk.)

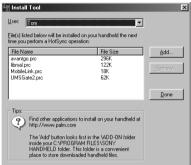

## 7 Click Done.

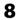

## **8** Perform a HotSync operation.

The application(s) you selected in step 6 will be installed on your CLIE handheld. See page 33 (Step 6: Performing a HotSync®) operation for the first time) for details on a local HotSync operation.

## To access the Install Tool dialog box

Do either of the following to display the Install Tool dialog box immediately:

- 1 Click Start on the task bar, point to Programs, Sony Handheld, and then click Install Tool.
- 2 Double-click any file with a PRC, PDB, or PNC file extension.

## Installing add-on applications from "Memory Stick<sup>®</sup>" media

The supplied "Memory Stick" media contains the following add-on applications and data.

- PictureGear<sup>™</sup> Pocket (with samples of image files)
- gMovie player (with samples of movie files)
- Audio Player (with samples of audio files)

MS Gate lets you install these applications and data to your CLIE handheld.

- Insert the supplied "Memory Stick" media into the "Memory Stick" slot of your CLIE handheld.
- **2** Tap the MS Gate 💭 icon on your CLIE handheld.
- 3 Press the Jog Dial<sup>™</sup> navigator. The contents of "Memory Stick" media are displayed.
- **4** Tap the application you want to install.
- 5 Tap Copy.

The selected application is installed onto your CLIE handheld.

## Installing add-on applications onto your Sony CLIE Handheld

# Installing add-on applications by beaming them from another Palm OS<sup>®</sup> device

Your CLIE handheld is equipped with an IR (infrared) port that you can use to beam an application to another Palm OS<sup>®</sup> PDA device that's close by and also has an IR port. The IR port is located at the top of your CLIE handheld, behind the small dark shield.

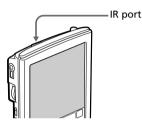

1 Tap the Home 🕅 icon.

The Application Launcher screen appears.

## 2 Tap the Menu 🗊 icon.

The menu is displayed.

## **3** Tap Beam.

The Beam screen appears.

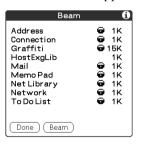

#### **4** Tap the application you want to transfer.

#### Note

Some applications are copy-protected and cannot be beamed. These are listed with the lock 📅 icon next to them.

- 5 Tap Beam.

6 When the Beam dialog box appears, point the IR port directly at the IR port of the receiving handheld.

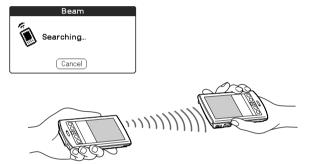

#### Tip

For best results, the handhelds should be 4 to 8 inches (approximately 10 to 20 centimeters) apart, and the path between the two handhelds must be clear of obstacles. Beaming distance to other Palm OS PDA devices may be different.

7 Wait for the Beam dialog box to indicate that the transfer is complete before you continue working on your CLIE handheld.

## Installing add-on applications onto your Sony CLIE Handheld

## **Removing add-on applications**

In the event that you run out of memory or decide that you no longer need an add-on application you installed, you can remove an application from your CLIE handheld.

#### Note

You can remove only add-on applications, patches, and extensions that you have installed. You cannot remove the standard applications provided with your CLIE handheld, such as Address Book or Memo Pad.

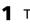

## 1 Tap the Home 🏠 icon.

The Application Launcher screen appears.

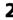

### **2** Tap the Menu **1** icon.

The menu is displayed.

## **3** Tap Delete.

The Delete screen appears.

**4** Tap the application you want to delete, and tap Delete.

A confirmation message for Delete Application is displayed.

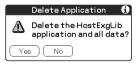

## 5 Tap Yes.

The application you selected in Step 4 is deleted. To cancel deletion, tap No.

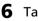

#### **6** Tap Done.

The Application Launcher screen appears again.

## **Recommendation for installing the Up-date file**

Before you start using your CLIE handheld, we recommend you follow the procedures in this section to install the Up-date file contained in the CLIE installation CD-ROM into your CLIE handheld. The software in your CLIE handheld will be updated.

Installation is not necessary, however, when you have finished the preparations in Chapter 2 and did not delete the Up-date file in the Install Tool dialog box in step 6 of Step 4 (page 30).

#### How the Up-date file works

The Up-date file updates part of the system software, adds features and fixes problems as follows:

- Enables playback of MP3 music files on your CLIE handheld.
- Fixes screen shakes, occurring rarely, in high resolution display mode.
- Adds the High Resolution Assist feature to enable the high resolution display of an application that does not support the high resolution mode.
- Adds the panel to make detailed settings to the Preferences.
- 1 Double-click the Palm<sup>™</sup> Desktop for CLIE software icon on the Windows<sup>®</sup> desktop or click Start on the task tray, point to Programs, Sony Handheld, and then click Palm Desktop for CLIE.

The Palm Desktop for CLIE software starts.

2 Click Install.

The Install Tool dialog box appears.

- **3** Select the user name from the user list.
- 4 Click Add.

Make sure that the Add-on folder is selected. If it is not selected, select it manually. At the default setup, the Add-on folder is stored in the Sony Handheld folder of the Program Files folder.

- **5** Double-click the Sonysys folder.
- 6 Click Update Yo 2.0.prc.
- 7 Click Done.
- 8 Press the HotSync button on the cradle. The Up-date file is installed on your CLIE handheld during the HotSync<sup>®</sup> operation.

## **Customer registration**

If you do not fill in the customer registration soon after installing the Palm<sup>™</sup> Desktop for CLIE software, follow the instructions in this section to complete the registration.

1 Double-click the Sony CLIE Registration icon on the Windows<sup>®</sup> desktop or click Start on the task tray, point to Programs, Sony Handheld, and then click Sony CLIE Registration.

The Sony CLIE Handheld Registration screen appears.

- 2 Click http://www.sony.com/clie/register/. Your computer is connected to the Internet and the Web page for user registration is displayed.
- **3** Follow the instructions onscreen.

For the latest support information, check our official Sony CLIE Web site

http://www.sony.com/clie

http://www.world.sony.com/

Printed in Japan